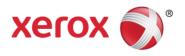

XCL Metered Supply Web Pages February 2021

# Metered Supply Web Pages User Guide

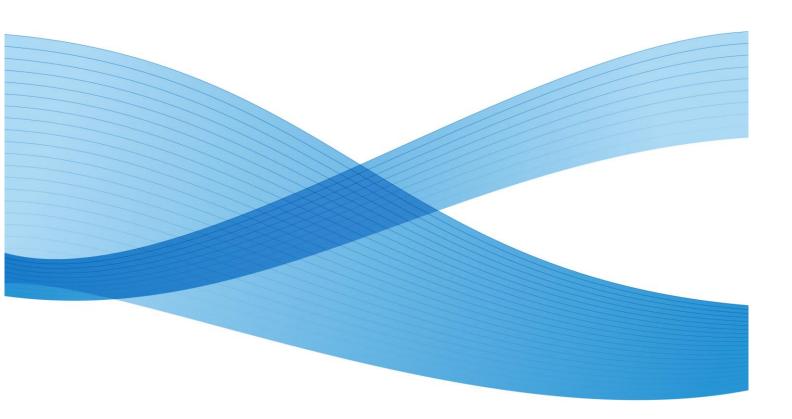

©2013 Xerox Corporation. All rights reserved. XEROX® and XEROX and Design® are trademarks of the Xerox Corporation in the United States and/or other countries

# Table of Contents

| Preface                           | iv |
|-----------------------------------|----|
| General Purpose and Audience      | iv |
| How to Best Use This Document     | iv |
| 1 Registration/Update             | 5  |
| How to Register                   | 5  |
| Troubleshooting                   | 7  |
| 2 Features                        | 8  |
| Logging In                        | 8  |
| Update Your Email or User Profile | 9  |
| Managing My Metered Account       |    |
| Address Details (Change Location) |    |
| Entering Supplies on Hand         |    |
| Auto Replenishment                |    |
| Categories                        |    |
| Order Supplies                    |    |
| Single Location                   |    |
| Multiple Locations                |    |
| View Order Status                 |    |
| Request/ View Returns             |    |
| Manage Users                      |    |
| My Authorized Users               |    |
| Delegate Accounts:                |    |
| My Equipment                      |    |
| Add Equipment                     |    |
| · · ·                             |    |
| To Remove or Group Equipment      |    |
| Contact Us                        |    |

# Preface

### General Purpose and Audience

This document is written for Xerox Metered Supply Web Pages users. It covers registration, features, and troubleshooting.

### How to Best Use This Document

Thank you for using the Xerox Metered Supply Web Pages user manual. If you are a first-time user of Xerox Metered Supply, please follow the registration process beginning on page 5. If you have already registered, please refer to the table of contents for guidance in your specific area of interest.

# 1 Registration/Update

### How to Register

Before you can order supplies online or use the other features of the Metered Supply Web Pages, you must establish a metered Xerox.com account by registering.

- 1. Go to the URL: <u>www.xerox.ca/metered-supplies</u>.
- 2. Click on the "Register/Activate" link on the righthand panel of the screen.

| Register | or | Activate | your | Metered | Supplies |
|----------|----|----------|------|---------|----------|
| account  |    |          |      |         |          |

REGISTER / ACTIVATE

3. Fill out the required fields on the registration form and then click the red button at the bottom of the page.

4. You will be sent two emails within the next hour (see examples below). Click on the link provided in the second email to confirm your email address.

Note: if you forget to click the link, the registration process will not be complete.

From: webmaster@xerox.com [mailto:webmaster@xerox.com]
Sent: Thursday, October 21, 2014 10:44 AM
To: Public, John
Subject: Confirm your email address
This email is to confirm your registration on Xerox.com.
We hope you'll take advantage of our site to:

- Learn about new products
- View our supplies catalog
- Place online orders

· Manage your Xerox equipment, meter readings, contracts, invoices or orders

Please save this e-mail or print it for future reference.

You are registered as: <u>JPUBLIC@ABCCO.COM</u> You can change your email or password at: <u>https://www.accounts.xerox.com/auth/login.jsf</u> If you forget your password, please select the "Forgot Your Password" link in the login page. www.xerox.ca

From: webmaster@xerox.com [mailto:webmaster@xerox.com] Sent: Thursday, October 21, 2014 10:44 AM To: Public, John Subject: Confirm your email address

Greetings from Xerox, John Public (JPUPLIC@ABCCO.COM):

You are receiving this message because you have requested access to a Xerox.com application. Before you can access this application, you must confirm your email address by clicking <u>this link</u>. If the above link does not work for you, try the following:

http://www.accounts.xerox.com/auth/confirmedEmail.jsf?u=20123553&dt=1311259454646&al= FGi2b % 2Fj % 2FvQ9dEYIUHK4xFw % 3D % 3D&ttl=259200000&app=MSS&email=3445f97ea1f52 6708d3814bf056531ab35abc029f05a84d1f4f9c51804be43d4a6ea8015d5698f9d52a660f25f6 fcb2aa2db15ff149e753a

If neither link works from email, you can copy and paste either one directly into your browser address window.

If you see a message that indicates that your session has expired, please refresh the page by clicking the "Refresh" button on your browser.

If you did *not* request access to a Xerox application, you may ignore this message and the links above will expire in 3 days.

Thank you for visiting Xerox.ca.

- 5. Enter the serial number and the shipping address postal code associated with your account and click submit.
- 6. If you successfully submit your serial number/postal code, you will receive a password to use with your email address in the login screen. Congratulations! You have successfully registered for Xerox Metered Supply.

For troubleshooting, please see the next page.

### Troubleshooting

If you receive the error pictured below, follow the suggested steps below in the Self-Help Box. For assistance, please call 1-800-275-9376 (1,3,3).

| xerox 🄊                                              | Search                                    |                                                                                   |                                                                      | Q             | Canada [EN] [FR]       | Account | Log In/Log Out |
|------------------------------------------------------|-------------------------------------------|-----------------------------------------------------------------------------------|----------------------------------------------------------------------|---------------|------------------------|---------|----------------|
| Services Products Supplies                           | s Support About                           |                                                                                   |                                                                      |               |                        |         | Share Contact  |
|                                                      | Metered                                   | d Supplies Registrat                                                              | ion: Error                                                           |               |                        |         |                |
|                                                      |                                           | uble check the serial n<br>1-800-275-9376 (1,3,<br>Serial Number:<br>Postal Code: | umber entered for accuracy. If this do<br>3).<br>ABC123456<br>A9A9A9 | es not resolv | ve the problem, please |         |                |
| •                                                    |                                           |                                                                                   | elieves in protecting your online private the Xerox Privacy Policy   | cy. Learn mo  | ore by submit          |         |                |
|                                                      |                                           |                                                                                   |                                                                      |               |                        |         |                |
| Careers   Contact Us   About Xerox   In              | vestors 🗉 Privacy 🗉 Legal 💷 Privac        | cy Choices 🕛 Site M                                                               | ар                                                                   |               |                        |         |                |
| © 2016 Xerox Corporation. All rights reserved. Xerox | ® and Xerox and Design® are trademarks of | Xerox Corporation in the                                                          | United States and/or other countries.                                |               |                        |         |                |

#### Troubleshooting Self-Help Box

When a user registers for a metered Xerox.com account for a given serial number, the postal code they enter must match (exactly) the postal code on file for the serial number. As a result you may receive the above error message to have this association created. You can accomplish this by emailing the serial number(s) to: <a href="mailto:supplies.meteredhelp@xerox.com">supplies.meteredhelp@xerox.com</a>.

You will receive an acknowledgement email within two business hours. (If you sent your serial numbers after normal operation hours, you will receive an acknowledgement email two business hours after re-opening).

**Note:** This email link is unmonitored and only creates serial number/email associations. There is no capability for any other type of request.

# 2 Features

## Logging In

To access your account, you must have already followed the registration process successfully (please see Registration section beginning on page 5). If you have already registered, you can now log in to your account.

- 1. Go to the URL: <u>www.xerox.ca/metered-supplies</u>.
- 2. Click "Manage my metered account" on the right panel of the screen (see the screenshot below).

| Login | to | your | Metered | Supplies | account | here |
|-------|----|------|---------|----------|---------|------|
|       |    |      |         |          |         |      |

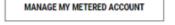

3. Enter your email address and password that you obtained during the registration process. Click "Login" to access your account.

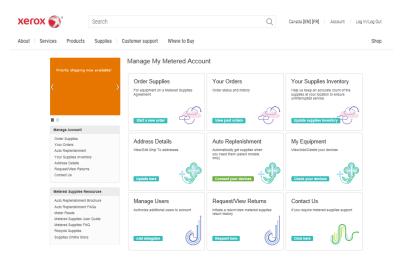

## Update Your Email or User Profile

- 1. Sign into your account.
- 2. Click on "Account" in the upper righthand corner of the page.

| Privativy shipping now evailables Anage My Metered Account Order Supplies Pror equipment on a Metered Supplies Order status and history Pror equipment on a Metered Supplies Order status and history                                                                                            |
|----------------------------------------------------------------------------------------------------|
| Privarity shipping new evailable!     Order Supplies     For equipment on a Metered Supplies     Order status and history     Hegs us kacy an accurate source to the     movement.                                                                                                    |
| Order Supplies     Order supplies     Order status and history     Approximation to a Metered Supplies     Order status and history     Approximation to answere                                                                                                    |
|                                                                                                    |
| Er Er Er                                                                                                    |
| Start a new order                                                                                                    |
| Manage Account                                                                                                    |
| Orders Supplies         Address Details         Auto Replenishment         My Equipment           Your Orders         Auto Replenishment         ViewEalt Ship To addresses         Automatically get supplies when<br>you need them (tellect models<br>only)         ViewAddDelete your devices |
| Address Details<br>Request/Year Returns<br>Contact Us Updale here Updale here Updale here Connect your devices Cteck your devices                                                                                                    |
| Melered Supplies Resources                                                                                                    |
| Auto Replenishment Brochure Manage Users Request/View Returns Contact Us Auto Replenishment FAQs Authorize additional users to account Initiate a return/view metered supplies Initiate a return/view metered supplies If you require metered supplies support return history                    |
| Metered Supples FAQ<br>Recycle Supples<br>Supples Online Store Add delegates Click here Click here                                                                                                    |

- 3. Click on "Update your email or user profile" under Account Resources.
- 4. Update your email address and/or password. You will also need to fill in the required fields before clicking "Submit."

## Managing My Metered Account

Xerox Metered Supply Web allows you to easily manage your Metered Supply Account. You may select either from the Manage Account heading on the left panel or from one of the selections in the boxes.

| Did You Know?                                                                                                    | Manage My Metered Accou                                            | nt                                                                                                    |                                                                                                    |
|----------------------------------------------------------------------------------------------------|--------------------------------------------------------------------|----------------------------------------------------------------------------------------------------|----------------------------------------------------------------------------------------------------|
| Versant 80/2100 Press & Xerox<br>Color C60/C70 Owners - Please<br>update your expiring Security<br>Certificates before June 30th,<br>2017. Select the link below<br><u>Versant 80 and 2100</u><br><u>C60/70</u> | Order Supplies<br>For equipment on a Metered Supplies<br>Agreement | Your Orders<br>Order status and history                                                                                | Your Supplies Inventory<br>Help us keep an accurate court of the<br>supplies at your location to ensure<br>uninterrupted service |
| Manage Account                                                                                                    | Start a new order                                                  | View past orders                                                                                                    | Update supplies inventory                                                                                                    |
| Order Supplies<br>Your Orders<br>Auto Regilies Investory<br>Address Datates<br>Request/Virwi Rotans<br>Manage Uwars<br>My Equipment<br>Contact Da                                                               | Address Details<br>ViewEdit Ship To addresses                      | Auto Replenishment<br>Autonalically get supplies when<br>you need them (select models<br>only)<br>Connect your devices | My Equipment<br>View/Add/Delete your devices<br>Check your devices                                                               |
| Additional Resources                                                                                                    |                                                                    |                                                                                                    |                                                                                                    |
| Aufo Reginerationent Brochune<br>Auto Reginerationent FAQs<br>Meler Reach<br>Metered Supplies User Quide<br>Melered Supplies PAQ<br>Recycle Susplies                                                            | Manage Users<br>Authorize additional users to account              | Request/View Returns<br>Initiate a return/view metered supplies<br>return history                                      | Contact US<br>If you require metered supplies support                                                                            |
| Sugalies Online Store                                                                                                    | Add delegates                                                      | Request here                                                                                                    |                                                                                                    |

### Address Details (Change Location)

You can modify the address attention name, suite/mailstop, and phone number online. All other address information must be modified via telephone by calling 1-800-275-9376 (1,3,3) or using the "Contact Us" Link.

- 1. Log in to your Xerox Metered Supply Web account.
- 2. Click "Address Details" under the Manage Account Heading on the left panel.
- 3. Select "Edit" under the address to be modified.
- 4. Enter the changes you would like to make in the fields provided and click "submit".

| xerox 🔊°                                    | Search                                            | Canada [EN] [FR] Account Log In/Log Out     |
|---------------------------------------------|---------------------------------------------------|---------------------------------------------|
| Services Products Supplie                   | s Support About                                   | Share Contact                               |
| Back to Manage My A                         | ccount > Modify Shipping Details                  |                                             |
| Manage Account                              | Shipping Details                                  |                                             |
| Order Supplies<br>Your Orders               | Edit select details of your shipping location(s). |                                             |
| Auto Replenishment<br>Your Supplies Invento | Shipping Address 1                                |                                             |
| Shipping Details                            | Xerox Customer JOH                                | IN PUBLIC                                   |
| View Returns<br>Manage Users                | ROOM 101 johr                                     | aphone :(555) 123-4567<br>Ipublic@abcco.com |
| My Equipment                                | ANYTOWN<br>ON A9A9A9                              |                                             |
| Metered Supplies Re                         | Edit                                              |                                             |
| Auto Replenishment                          |                                                   |                                             |
| Auto Replenishment                          | FAQs                                              |                                             |
| Metered Supplies Use                        | er Guide                                          |                                             |
| Metered Supplies FA<br>Recycle Supplies     | <b>D</b>                                          |                                             |
| Supplies Online Store                       |                                                   |                                             |
|                                             |                                                   |                                             |
|                                             |                                                   |                                             |

## Entering Supplies on Hand

You can enter on hand balances for your machine without placing an order.

- 1. Log in to your Xerox Metered Supply Web account.
- 2. From any page click "Your Supplies Inventory".
- 3. Enter the number of full cartons on hand in the "Cartons on Hand" field and partial cartons in the "Units on Hand" field. For example, if you have 3 bottles left of a 6-bottle carton, put "3" into the "Units on Hand" field.
- 4. When you are finished, click "Update."

| Back to Manage My Account > Currer                                                                                                    | nt Supplies Inventory                                          |                |                                      |                                                                            |                                                                                                    |
|----------------------------------------------------------------------------------------------------|----------------------------------------------------------------|----------------|--------------------------------------|----------------------------------------------------------------------------|----------------------------------------------------------------------------------------------------|
|                                                                                                    | Your Supplies<br>Help us keep an a                             |                | e supplies at your location to       | ensure uninterrupted                                                       | service                                                                                                    |
| <                                                                                                    | > enter other s<br>Selected Location<br>123 Main St<br>Anytown |                |                                      |                                                                            | Change Location                                                                                                    |
|                                                                                                    | ON A0A 9A9<br>Current Supplies                                 | inventory      |                                      |                                                                            |                                                                                                    |
|                                                                                                    |                                                                |                |                                      |                                                                            |                                                                                                    |
| Manage Account                                                                                                    |                                                                |                |                                      |                                                                            |                                                                                                    |
| Order Supplies<br>Your Ordens<br>Auto Replenishment<br>Your Supplies Inventory<br>Address Details                                                                         | Product Code<br>Product Code<br>represents a<br>machine model  | Reorder Number | Description.                         | Cartons on Hand<br>- Enter "0" if none on hand<br>Number of unopened boxes | Units on Hand<br>- Enter "0" if none on hand<br>Number of unused units from<br>an opened box and/or outside<br>of a box.<br>Do not include unopened<br>boxes |
| Request/View Returns<br>Manage Users<br>My Equipment                                                                                                    | Y4X                                                            | 006R01604      | (1) TONER Mono                       |                                                                            |                                                                                                    |
| Contact Us                                                                                                    | Y4X                                                            | 013R00675      | (1) CRU MONO -<br>XEROGRAPHIC MODULE |                                                                            |                                                                                                    |
| Additional Resources                                                                                                    |                                                                |                |                                      |                                                                            |                                                                                                    |
| Auto Replenishment Brochure<br>Auto Replenishment FAQs<br>Meter Reads<br>Metered Supplies User Guide<br>Metered Supplies FAQ<br>Recycle Supplies<br>Supplies Online Store | Update                                                         |                |                                      |                                                                            |                                                                                                    |

## Auto Replenishment

You can view the auto replenishment status

for your eligible equipment.

- 1. Log in to your Xerox Metered Supply Web account.
- 2. From any page click "Auto Replenishment".

### Categories

Eligible – Device can ship supplies automatically.

• Enable - Call to turn on automatic supplies replenishment.

Active – Serial number is on Automatic Supplies Replenishment.

Ineligible – Serial number cannot receive supplies automatically.

| Back to Manage | My | Account > | Auto | Replenishment |
|----------------|----|-----------|------|---------------|
|                |    |           |      |               |

#### Auto Replenishment

Check your device status for each shipping address and complete any actions below.

| supported by the National Institute                                                                                               | Check your device status for each si                                                                        | ipping address and complete any actions below.                                                                                              |         |
|----------------------------------------------------------------------------------------------------|----------------------------------------------------------------------------------------------------|----------------------------------------------------------------------------------------------------|---------|
| of Standards and Technology<br>(NIST) are required before May<br>31st, 2019 for select Xerox<br>devices. To see if your device is |                                                                                                    | hip together to the same location and contact person. If there are de<br>e included, please contact supplies.meteredhelp@xerox.com.         | vices   |
| affected, please go to<br>xerox.com/support, search by<br>product name, select the Drivers &<br>Downloads, and select Firmware.   | To improve the auto replenishment s<br>go to the Shipping Details page to co<br>> enter other serial number | ervice, please update your current inventory and if your address is i<br>prrect.                                                            | ncorrec |
| 10 C                                                                                                    |                                                                                                    |                                                                                                    |         |
| Manage Account                                                                                                    | Selected Location:                                                                                          | Change Locat                                                                                                    | tion    |
| Order Supplies<br>Your Orders<br>Auto Replenishment<br>Your Supplies Inventory                                                    | 123 Main St<br>Anytown<br>ON A0A 9A9<br>Metered Supplies Auto Replenishmen                                  | t                                                                                                    |         |
| Address Details<br>Request/View Returns                                                                                           | Serial Number                                                                                               | Status                                                                                                    |         |
| Contact Us                                                                                                    | Eligible Devices                                                                                            |                                                                                                    |         |
| Metered Supplies Resources                                                                                                    |                                                                                                    | Auto Replenishment through a network connection. If a grey box appears to the<br>ce at 1-800-275-9376 Opt 1-2-1-1 to initiate connectivity. | right   |
| Auto Replenishment Brochure<br>Auto Replenishment FAQs<br>Meter Reads                                                             | MX4123456                                                                                                   | Connect                                                                                                    |         |
| Metered Supplies User Guide                                                                                                    |                                                                                                    |                                                                                                    |         |

### Return to Top

Metered Supplies FAQ Recycle Supplies Supplies Online Store

## **Order Supplies**

### Single Location

Xerox Metered Supplies Web makes it easy to order supplies for your equipment.

- 1. Log in to your Xerox Metered Supply Web account.
- 2. From any page click "Order Supplies".
- 3. The form self-populates with the shipping address, verify the information on the screen then click 'submit'.

**Note:** Fields with indicators are editable online. All other fields can only be changed by calling the Metered Supplies Customer Support Centre at 1-800-275-9376 (1,3,3).

| Shipping Details                     | Order Details    | Order Confirmation |
|--------------------------------------|------------------|--------------------|
| Please Confirm Your Shipping         | Address          |                    |
| hipping Address Form Indicates a fit | eld you may edit |                    |
| First Name JOHN                      |                  |                    |
| Last Name PUBLIC                     |                  |                    |
| Company Name ABC co                  |                  |                    |
| Street Address 123 MAIN ST.          |                  |                    |
| Suite/Mailstop                       |                  |                    |
| City ANYTOWN                         |                  |                    |
| Province ON                          |                  |                    |
| Postal Code A9A 9A9                  |                  |                    |
| Telephone (403 )124                  | - 1111 Ext.      |                    |
| Fax                                  |                  |                    |
| Email: John.public@abcco.c           | com              | submit             |
|                                      |                  | JOUTH              |

- Select Priority Shipment if you do not want Ground Shipment. If you choose Priority Shipment, your order is limited to 5 cartons
   Note: Priority Shipment at a minimum cost of \$60 or higher based on location
- Fill in the fields under Add Items and Enter Order Amounts
   Note: An "Units on Hand" field has been provided for you to account for partial cartons.
- 6. If you chose Priority Shipment, check the box "I agree to pay for expedited shipping. Minimum cost \$60.00" (you will not see this box if you chose Ground Shipment).
- 7. Enter your Purchase Order number if you have one (you will only have this option if you chose Priority Shipment)
- 8. Click 'Place order' to finalize your order.

| Sł                                                                                                    | ipping Details    |                                                                    | Order Details                                                                    | 0                                                                                                    | rder Confirmation        | 1     |
|----------------------------------------------------------------------------------------------------|-------------------|--------------------------------------------------------------------|----------------------------------------------------------------------------------|----------------------------------------------------------------------------------------------------|--------------------------|-------|
| Ground Shipment - Free (3 to 5 Business Days)     (3 to 5 Business Days)     "The premium freight charge will be invoiced separately     "The premium freight charge will be invoiced separately     "The premium freight charge will be invoiced |                   |                                                                    |                                                                                  |                                                                                                    |                          |       |
|                                                                                                    |                   | rder Amounts The ord<br>or if the number next to your product code | der is limited to 5 ca<br>e does not reflect your tota                           |                                                                                                    | <u>k here</u> .          |       |
| Product Code*<br>Product Code<br>represents a machine<br>model and the<br>(number) indicates<br>how many devices<br>you have of this<br>model                                                                                                    | Reorder<br>Number | Description.                                                       | Cartons on Hand<br>- Enter "0" If none on<br>hand<br>Number of unopened<br>boxes | Units on Hand<br>- Enler "0" if none on hand<br>Number of unused units from an<br>opened box and/or outside of a<br>box.<br>Do not Include unopened boxes | Cartons to be<br>Ordered |       |
| EX9(1)                                                                                                    | 6R1552            | TONER Mono                                                         |                                                                                  |                                                                                                    |                          | Add   |
| EX9(1)                                                                                                    | 8R12896           | WASTE TONER CONTAINER Mono                                         |                                                                                  |                                                                                                    |                          | Add   |
| EY9(4)                                                                                                    | 1120672           | CPII Mono - Xarographic Module                                     |                                                                                  |                                                                                                    |                          | A.4.4 |

I agree to pay for expedited shipping. Minimum cost \$80.00

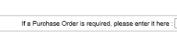

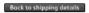

### **Multiple Locations**

To order supplies for a different location:

- 1. From any page click "Order Supplies".
- 2. Choose "Select a different location" located on the right of the page.
- The form self-populates with the selected shipping address and contact information.
   Note: Fields with indicators are editable online. All other fields can only be changed by calling the Metered Supplies Customer Support Center at 1-800-275-9376 (1,3,3)

| Order Mete                         | ared S    | unnlie     |               |           |                                     |
|------------------------------------|-----------|------------|---------------|-----------|-------------------------------------|
| Edit and manag<br>supplies and cor | e shippir | ng address |               |           |                                     |
| Shipping Deta                      | ls        |            | Order Details | $\rangle$ | Order Confirmation                  |
| pping Address Form                 |           | Address    |               |           |                                     |
| First Name                         |           |            |               |           |                                     |
| Last Name                          |           |            |               |           | Ordering for more than one location |
| Company Name                       |           |            |               |           | Select a different                  |
| Street Address                     |           |            |               |           | address                             |
| Suite/Mailstop                     |           |            |               |           |                                     |
| City                               |           |            |               |           |                                     |
| State                              |           |            |               |           |                                     |
| Zip Code                           |           | 12/        | Ext.          |           |                                     |
| Fax                                |           | 117 Aug    | 100           |           |                                     |
| Email:                             |           |            |               |           |                                     |
|                                    |           |            |               |           |                                     |

4. You will receive a confirmation email with a link that will allow you to track the status of your order.

**Note:** This order tracking may not be available until after midnight on the day the order was submitted.

Thank you for your Xerox metered supply order request.

Your submission request number is : 361913

| Supply Reorder Number | Description | Quantity |
|-----------------------|-------------|----------|
| 006R01046             | TONER Mono  | 1        |
|                       |             |          |

You will receive an email with your Xerox order number. Once you have received your email confirmation you can confirm the items, quantities, status and progress of your order after midnight tonight by logging onto your *Manage My Metered Account* and selecting Your Orders.

Thank you for choosing Xerox.

### View Order Status

Xerox Metered Supply Web allows you to easily view a list of all orders placed in the past 90 days.

- 1. Log in to your Xerox Metered Supply Web account.
- 2. From any page click "Your Orders" to see a listing.
- 3. To view detailed information about a specific order, select the row with the Master Order Number you are interested in.

Note: Tracking is not available for pending orders.

| xerox 🌒                                                                                                    | Search                                                               |                                                        |                       | C                     | ) Ca           | nada [EN] [FR]            | Account | Log In/Log Out |
|----------------------------------------------------------------------------------------------------|----------------------------------------------------------------------|--------------------------------------------------------|-----------------------|-----------------------|----------------|---------------------------|---------|----------------|
| About Services Products                                                                                                    | Supplies Custo                                                       | mer support Where                                      | to Buy                |                       |                |                           |         | Share          |
| Back to Manage My /                                                                                                    |                                                                      | ur Orders<br>e status of your orders pl                | aced on the web, thre | ough Auto Replenishme | nt and off lir | ie are displayed          | below.  |                |
| Versant 80/2100<br>Color C60/C700<br>Qupdate your expl<br>Certificates befor<br>2017. Select the<br>Versant 80 and 2<br>C60/70 | hvners - Please S<br>iring Security ><br>re June 30th,<br>link below | elected Location:<br>456 Main St<br>Ste 10<br>Anywhere |                       | Expand All Hide Al    | ll Print J     | Change Lo<br>All Export A |         |                |
| 10 C                                                                                                    | м                                                                    | etered Supplies Order S                                | tatus                 |                       |                |                           |         |                |
| Manage Account                                                                                                    |                                                                      | Master Order Number                                    | Order Date            | PO#                   |                | Number of Line I          | tems    |                |
| Order Supplies                                                                                                    |                                                                      | ▼ S20850122                                            | 20 Jun 2017           |                       |                | 1                         |         |                |
| Your Orders<br>Auto Replenishment                                                                                              |                                                                      | Reorder Number                                         | Description           |                       | Qty            | Shipping Status           |         |                |
| Your Supplies Inven<br>Address Details                                                                                         | tory                                                                 | 008R12896                                              | WASTE TONER C         | ONTAINER Mono         | 1              | Open                      |         |                |
| Request/View Return                                                                                                    | ns                                                                   |                                                        |                       |                       |                | Print Ord                 | ler     |                |
| Manage Users<br>My Equipment                                                                                                   |                                                                      | ▼ S20850120                                            | 19 Jun 2017           |                       |                | 1                         |         |                |
| Contact Us                                                                                                    |                                                                      | Reorder Number                                         | Description           |                       | Qty            | Shipping Status           |         |                |
| Metered Supplies R                                                                                                    | esources                                                             | 008R12896                                              | WASTE TONER C         | ONTAINER Mono         | 1              | Open                      |         |                |
| Auto Replenishment                                                                                                    | Brochure                                                             |                                                        |                       |                       |                | Print Ord                 | ler     |                |
| Auto Doplanishmost                                                                                                    | EAOr                                                                 |                                                        |                       |                       |                |                           |         |                |

## Request/ View Returns

Xerox Metered Supply Web allows you to easily view a list of your return history for the past 30 days.

- 1. Log in to your Xerox Metered Supply Web account.
- 2. Click "Request/View Returns" under the Metered Account heading on the left panel.
- 3. View details of all returns in the past 30 days, as well as pending returns.
- 4. To initiate a return, click on "form" under Contact metered Supplies Support and submit the completed form

| xerox 🔊                                          | Search                                                                                                    | Q Canada [EN] [FR] Account                                                                                                    | Log In/Log Out |
|--------------------------------------------------|----------------------------------------------------------------------------------------------------|----------------------------------------------------------------------------------------------------|----------------|
| About Services P                                 | roducts Supplies                                                                                                    | Customer support U Where to Buy                                                                                                    | Share          |
| Did<br>Versant<br>Color C<br>↓ update<br>2017. S | nage My Account > Order Relu<br>You Know?<br>80/2100 Press & Xernx<br>60/C70 Owners - Please<br>your expiring Security<br>vour expiring Security<br>sets before June 30th,<br>elect the link below<br>80 and 2100 | ms Request/View Returns Return History for this account. Note: only returns for serial numbers listed on this My Metered Supplies account will be displayed. Selected Location: 456 Main St Ste 10 Anywhere Metered Supplies Return History                 |                |
| Your Sup<br>Address E                            | splies<br>ers<br>lenishment<br>Dies Inventory<br>Details<br>Ale <mark>w Returns</mark><br>Jesers<br>ment                                                                                                    | Contact Metered Supplies Support<br>To initiate a return please complete this form<br>Billable Supplies<br>To return or exchange a billable product i.e. staple catridge<br>call xerox at 1-800-275-9376 (1,3,3) and request a Return Authorization Number. |                |

## Manage Users

Authorize other users (Delegates) to order and/or maintain the account along with the Primary user.

### My Authorized Users

Xerox Metered Supply Web allows you to easily delegate access to your account to two additional users.

| Manage Users                                                                                                    |                     |  |  |
|----------------------------------------------------------------------------------------------------|---------------------|--|--|
| Do you have someone else who may be responsible for managing this account? Feel free to<br>authorize an additional user to this account. Delegate Users will have the ability to maintain the<br>account along with the Primary User. |                     |  |  |
| My Authorized Users (Users who are permitted to order on my account)                                                                                                    |                     |  |  |
| Current authorized users (Limit of 2 delegates per account) :                                                                                                    |                     |  |  |
| Add a valid email address                                                                                                    | Add authorized user |  |  |

- 1. Enter valid email address of the person you wish to make an Authorized User. (Limit 2)
- 2. You will receive an email defining your Delegate.
- 3. The Delegate will receive an email to accept the delegation.
- 4. After the delegate has accepted, the Primary User will receive an email and will see the Delegate listed under My Authorized Users.

| My Authorized Users (Users who are permitted to order on my account) |                     |
|----------------------------------------------------------------------|---------------------|
| Current authorized users (Limit of 2 delegates per account) :        |                     |
| delegate@delegate.com - Active                                       | Remove              |
| Add a valid email address                                            | Add authorized user |

### Delegate Accounts:

Other accounts on which you are permitted to order.

| Delegated Accounts (Other accounts on which I am permitted to order) |        |
|----------------------------------------------------------------------|--------|
| delegate1@delagate.com                                               | Remove |
| delegate2@delagate.com                                               | Remove |
| delegate3@delagate.com                                               | Remove |
| delegate4@delagate.com                                               | Remove |
| delegate5@delagate.com                                               | Remove |
| delegate6@delagate.com                                               | Remove |

Note: A Primary user can remove a Delegate at any time by selecting *Remove*. A Delegate may also remove themselves as a responsible party by selecting *Remove* at any time and an email will be sent to the Primary user notifying them of this action.

## My Equipment

This page allows you to view a comprehensive list of the equipment assigned to your online account and provides the option to add, remove or group together devices you wish to manage online.

### Add Equipment

- 1. Click "My Equipment" under the Metered Account heading on the left panel.
- 2. Enter the serial number and the shipping address postal code associated with your account, then click submit.
- 3. Once the equipment is successfully added, it be available for all other features within your online Metered Supplies account.

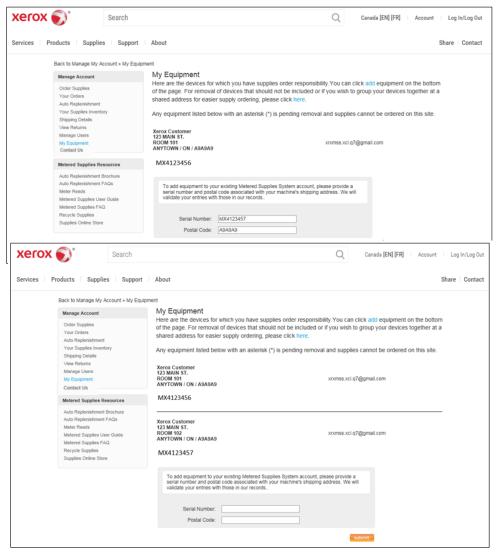

### To Remove or Group Equipment

- 1. Click "My Equipment" under the Metered Account heading on the left panel.
- 2. Under the "My Equipment" header, click on the link to remove or group equipment.
- 3. Complete the Contact Us form with the required information and details on the removal or grouping of devices, then click submit.

| Xerox 🔊 Search                                                                                                    | Canada [EN] [FR]   Account   Log In/Log Out                                                                                                    |
|----------------------------------------------------------------------------------------------------|----------------------------------------------------------------------------------------------------|
| Services   Products   Supplies   Supp                                                                                                    | ort About Share Contact                                                                                                    |
| Back to Manage My Account > My                                                                                                    | Equipment                                                                                                    |
| Manage Account<br>Order Supplies<br>Your Orders<br>Auto Reptenishment<br>Your Supplies Inventory<br>Shipping Details<br>View Returns<br>Manage Users | My Equipment Here are the devices for which you have supplies order responsibility. You can click add equipment on the bottom of the page. For removal of devices that should not be included or if you wish to group your devices together at a shared address for easier supply ordering, please click here. Any equipment listed below with an asterisk (*) is pending removal and supplies cannot be ordered on this site. Xerox Customer 123 Maik ST. |
| My Eculpment<br>Contact Us<br>Metered Supplies Resources<br>Auto Replenishment Brochure                                                              | NXXIII SI.<br>ROOM 101 xxxmss.xcl.q7@gmail.com<br>ANYTOWN / ON / A9A9A9<br>MX4123456                                                                                                    |
| Auto Reptenishment FAQs<br>Meter Reads<br>Metered Supplies User Guide<br>Metered Supplies FAQ<br>Recycle Supplies<br>Supplies Online Store           | Xerox Customer<br>123 MAIN ST.<br>ROOM 102 xxxxmss.xcl.q7@gmail.com<br>ANYTOWN / ON / A9A9A9<br>MX4123457                                                                                                    |
|                                                                                                    | To add equipment to your existing Metered Supplies System account, please provide a<br>serial number and postal code associated with your machine's shipping address. We will<br>validate your entiries with those in our records                                                                                                    |
|                                                                                                    | Serial Number: Postal Code:                                                                                                    |
|                                                                                                    | submit                                                                                                    |

## Contact Us

The Contact link allows you to communicate via email with a Metered Supplies Web focal to assist with any inquiry or question you may have regarding your online Metered Supplies account.

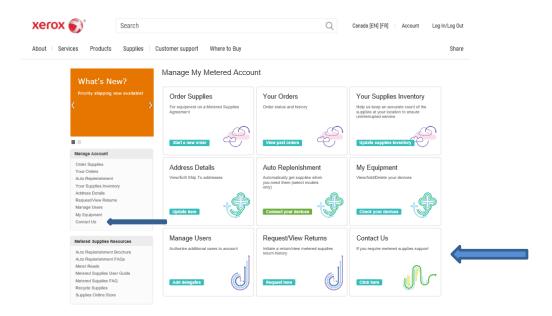